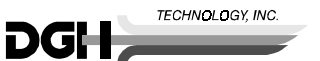

# **DGH 5100 QUICK REFERENCE GUIDE**

### **Using the DGH 5100 as an A-Scan**

## POWERING UP THE UNIT

- 1. Attach the A-Scan probe to the unit.
- 2. Turn on power and wait for the main menu to appear. The main menu page also displays the "Current Instrument Status".

#### OBTAINING A-SCAN MEASUREMENTS

- 1. Press **ASCAN** (F2) to activate the A-Scan mode.
- 2. If the "eye" and "lens type" need to be changed, press **SELECT EYE** (F1).
	- 2.1. Use the **SELECT** and cursor keys to make the appropriate selection. 2.2. When completed, press **OK** (F2).
- 3. Obtain A-Scan measurements (refer to pages 30 thru 37 of the Operating Instructions).
	- 3.1. Up to 8 measurements can be stored for each eye.
	- 3.2. Review measurements by using the  $\uparrow$  and  $\downarrow$  cursor keys.
	- 3.3. Delete unwanted measurements by pressing **DELETE**.
	- 3.4. Press **PRINT** to obtain a hard copy of A-Scan measurements and statistics or proceed to the IOL calculator. (To customize the A-Scan printout refer to pages 23 to 26 of the Operating Instructions.)
- 4. When completed, press **MAIN MENU** (F4).

#### OBTAINING IOL CALCULATIONS

- 1. Press **IOL** (F3) to access the IOL calculator.
- 2. Enter an IOL configuration
	- 2.1. Press **OPTIONS** (F3) and use the <sup>†</sup> cursor key to highlight **Setup**.
	- 2.2. Press **SELECT** to access the "SBH IOL Calculator Configurations" page.
	- 2.3. Use the cursor, **SELECT**, and numeric keys to input data for at least one IOL configuration. (Refer to page 47 of the Operating Instructions for corresponding values for the A-Constant, ACD, and Surgeon Factor.)
	- 2.4. When completed, press **OK** (F2).
- 3. Press **ENTER DATA** (F1) and then use the cursor, **SELECT**, or numeric keys to input data required for IOL calculations.
- 4. Press **COMPUTE IOLS** (F2) and observe the target IOL power that predicts the desired postoperative refraction. If desired, use the  $\uparrow$  and  $\downarrow$  cursor keys to review the ten IOL powers (in half diopter increments) above and below the selected IOL power.
- 5. Press **PRINT** to obtain a complete printout of IOL calculations and associated data. (To customize the printout of the IOL calculator, refer to pages 52 to 55 of the Operating Instructions.)
- 6. When completed, press **MAIN MENU** (F4).

#### PREPARING THE UNIT FOR THE NEXT PATIENT

- 1. Make sure that the main menu is activated ("Current Instrument Status" is displayed).
- 2. Press **CLEAR**, use the  $\blacklozenge$  cursor key to highlight **Clear All**, and then press **SELECT**.

#### CALIBRATION VERIFICATION

- 1. Power up the unit as explained above.
- 2. Press **ASCAN** (F2) to activate the A-Scan mode.
- 3. Press **OPTIONS** (F3), use the  $\blacklozenge$  cursor key to highlight **Test Mode**, and then press **Select**.
- 4. Answer "Yes" to the on-screen prompt by pressing **SELECT**.
- 5. Apply a small drop of water to the reference block.
- 6. Applanate the probe tip to the center of the reference block.
- 7. Observe measurements of  $24.10 \pm 0.25$  mm.
- 8. If measurements are outside of the above tolerance, refer to steps 7 and 8 on page 39 of the Operating Instructions.
- 9. Exit the test mode by repeating steps 3 and 4. CAUTION: The operator MUST always exit the test mode before attempting to take measurements on the eye.